# Aufnahmenhilfen

Mondaufnahmen (Bedingung: Mondoberfläche muss Kraterstruktur zeigen!)

• Methode mit Optik der Fotokamera

#### Vorgehen:

- 1. **Auf [P]** wechseln > [Setup] öffnen > **[Empfindlichkeit]** markieren und mit oberem Rad auf **125 ASA** einstellen. Auslöser leicht antippen
- 2. **Selbstauslöse-Verzögerung** auf 2 Sek einstellen. Auslöser leicht antippen
- 3. **Fokusierung** auf **manuel** (MF) einstellen. Auslöser leicht antippen
- 4. Mit Zoom gewünschter Bildausschnitt wählen. **Mond ins Fadenkreuz** legen und **mit Frontring scharf einstellen**. Auslöser leicht antippen.
- 5. **auf [A]** wechseln und Blende mit oberem Rad auf 5.6 einstellen
- 6. **auf [S]** wechseln und Zeit mit oberem Rad auf 15 (= 1/15 Sek) einstellen
- 7. **auf [M]** wechseln, Bildausschnitt wählen und abdrücken (evtl bereits mit S möglich?)
- 8. Rauschreduktions-Zeit abwarten (nur bei Langzeitbelichtungen!)
- 9. fertig
- 10. **Kontrolle!** Wenn zu hell oder dunkel auf Punkt 6 zurück und mit anderer Zeit erneut aufnehmen

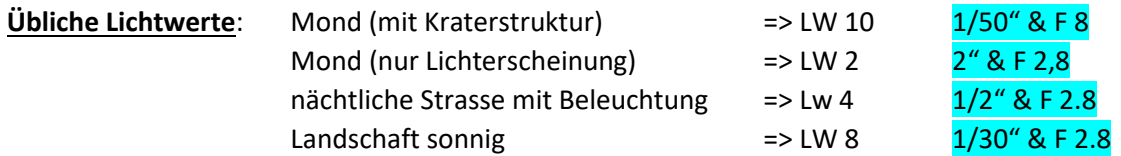

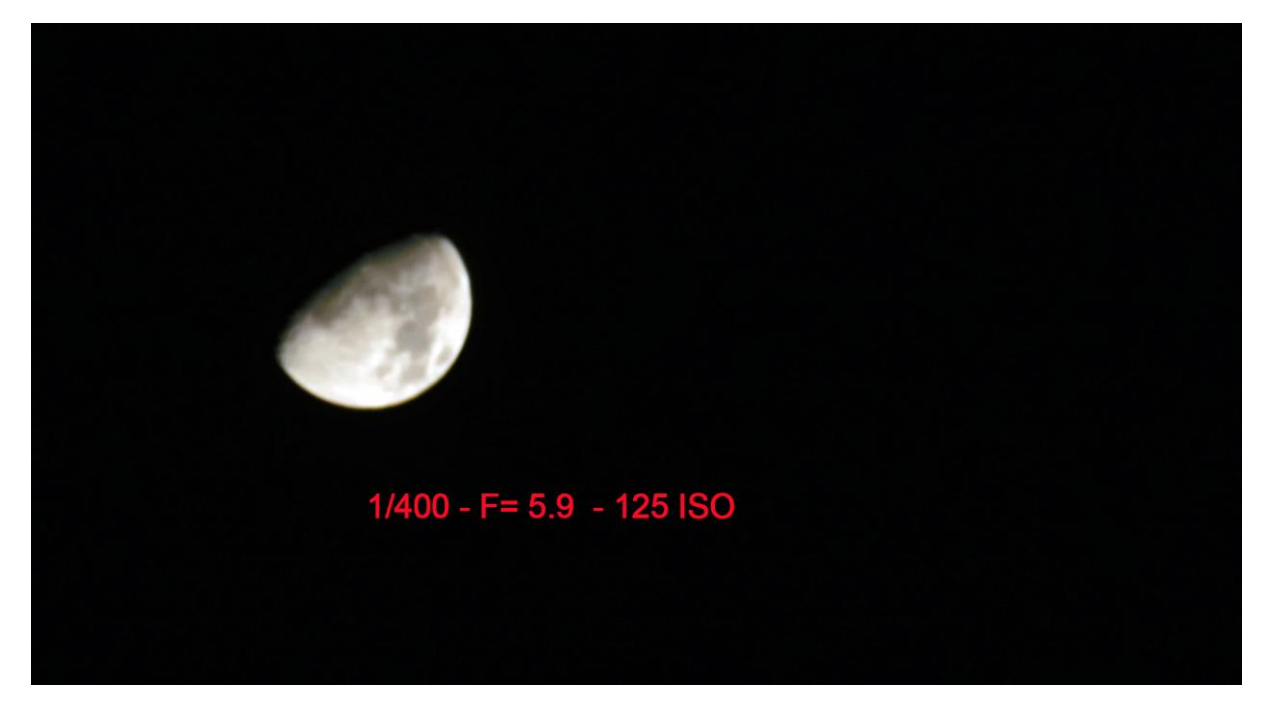

Mond sollte so gross wie möglich gemacht werden. Da sich die Pixel-Auflösung stark auf die Schärfe auswirkt!

Aufnahmezeit für Sterne: 330 / Brennweite = max. Belichtungszeit ohne Fahne. Bei meinem Tele ist das 330 / 250 = 1.3 Sek. Wenn zu kurz dann ISO erhöhen!

### • Methode mit Optik eines Feldstechers

#### Vorgehen:

1. **Auf [P]** wechseln > [Setup] öffnen > **[Empfindlichkeit]** markieren und mit oberem Rad auf

Bemerkung: Geht mit der Kamera TZ 101 nicht, da die Scharfeinstellung nicht funktioniert (vermutlich wegen der riesigen Helligkeit des Mondes)

# Zeitrafferaufnahmen

#### Vorgehen:

- 1. Auf **[iA]** gehen > Kamera aufs **Stativ** und **Bildausschnitt wählen**
- 2. **Fokussierung auf** manuell **[M]** einstellen (nicht unbedingt, aber vorteilhaft)
- 3. **[Setup]** öffnen > **[Zeitrafferaufnahme]** markieren -> **[Setup]** -> Feld "Aufnahmeintervall und Bildzähler" markieren -> **[Setup]** -> einstellen des Intervalls (1 Sek) und der Bildanzahl (200) - > [Einstellen] oder **[Setup]** (1 Sek Video = 18 Aufnahmen!)
- 4. **Start wählen** und **Auslöseknopf antippen**, **starten mit Durchdrücken** des Auslöseknopfes
- 5. **Aufnahme-Ende abwarten**, **Video erstellen** wählen > **[Setup]**, Fortfahren [Setup]
- 6. Wenn fertig: ansehen
- 7. Mit Nero-Video wenn nötig das Video beschleunigen

**Einstellungen**: Wolken: Intervall: 2 – 20 Sek Bildanzahl: 200-500 Dauer: 22 – 711 Sek Verkehr: Intervall:  $1 - 2$  Sek Bildanzahl: 200 Dauer:11 – 22 Sek Abläufe:

**Bem:** Am Ende der Aufnahmen nicht zu lange warten bis Videoherstellung aktiviert wird!

# Nahaufnahmen mit Mikroskop

#### Vorgehen:

- 1. Bildausschnitt im Mikroskop so wählen, dass Rundung weggeschnitten werden kann.
- 2. Bild fürs Auge scharf einstellen und dabei Tiefenschärfe beachten
- 3. Photoapparat auf Weitwinkel und automatische Belichtung einstellen
- 4. Objektiv des Photoapparates in ein Mikroskop-Okular einschieben
- 5. Automatische Scharfeinstellung durchs Mikroskop
- 6. abdrücken

## Wann sollte HDR genutzt werden (HDR = High Dynamic Range)

Landschaftsaufnahmen können fast immer von HDR-Fotografie profitieren! Weitläufige Landschaften mit großem Kontrastunterschied zwischen Himmel und Grund eignen sich perfekt für HDR. Es ist mit vielen Kameras sonst schwierig, alle Details der Landschaft einzufangen, ohne dass der Himmel ausgewaschen und überbelichtet wirkt – oder eben umgekehrt.

Am besten mit Stativ! / Einstellung der Funktion unter Menü Rec -> HDR -> ON

## Bantigeraufnahme mit Mond im Hintergrund:

Die Aufnahme 17.01.2022 erfolgte ein Tag vor Vollmond knapp nach Sonnenuntergang (Vollmond ist erst am 18. 01 2022)

Winkel von Forelstrasse zum Bantigerturm: 11° Azimut Winkel von Bantiger zum Mond: 13° Azimut Gemittelter Winkel zwischen den Messungen ist 12 Grad

Der Aufnahmeort müsste daher bei 44° (12° + 32°) Azimut ab Bantigerturm liegen, was in etwa am Waldrand Schermenwald hinter der Waldau -Kinderstätte ist. Effektiv gemacht wurden die Aufnahmen auf der Forelstrasse neben dem Block Nr. 52 in Richtung zum Bantiger.

In der Zeitung wurde der Mondaufgang für den 17.1.2022 auf 16:57 Uhr angegeben. In Realität zeigte die Bantiger-Webcam aber bereits um 16:40 den Aufgang an. Der Unterschied dieser Zeitangaben dürfte auf einen für Bern viel höheren liegenden Horizont zurückzuführen sein.

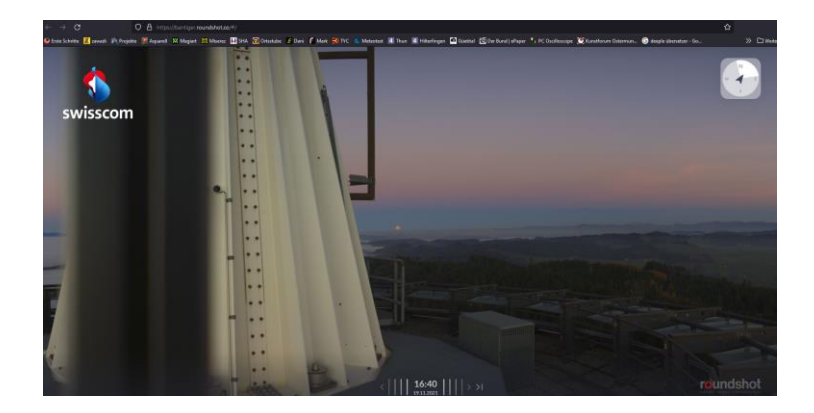

Der Mond zeigte sich auf jedenfall an der Flanke des Bantigers erst um 17:09 d.h. nochmals 12 Minuten später. Auch hier, weil der Horizont beim Bantiger noch um einiges höher liegt. Um 17:20 war der Mond genau hinter der Kanzel des Bantigers mit einem Höhenwinkel von xy°. Er stieg also pro Minute um xy / 23 = AB Grad. Um 17:20, während den Aufnahmen, sah der Mondstand vom Bantiger aus gesehen wie folgt aus:

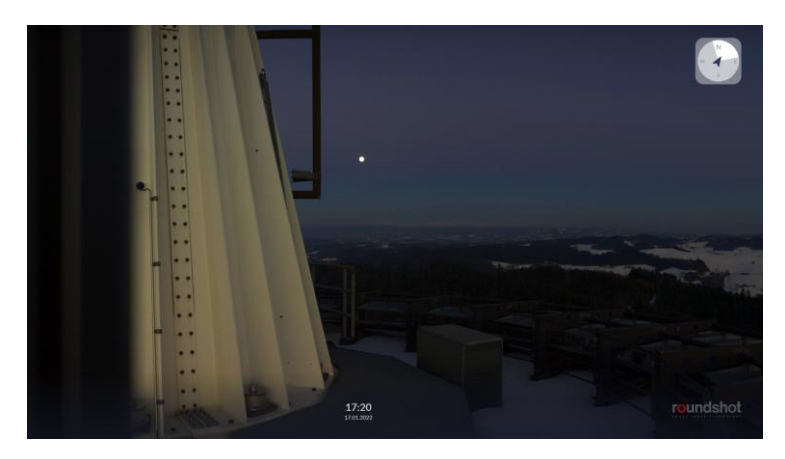

Die von der Kamera aufgezeichnete Aufnahmezeit war 18:42. Sie ist gegenüber der reellen Zeit um 1 Std 22 Minuten zu hoch und muss korrigiert werden. **Die effektive Aufnahme mit Mond hinter Turm erfolgte daher um** (18:42 Kamerazeit – Zeitkorrektur von 1:22 ) = **17:20 Uhr**.

Hier die 3 besten Aufnahmen:

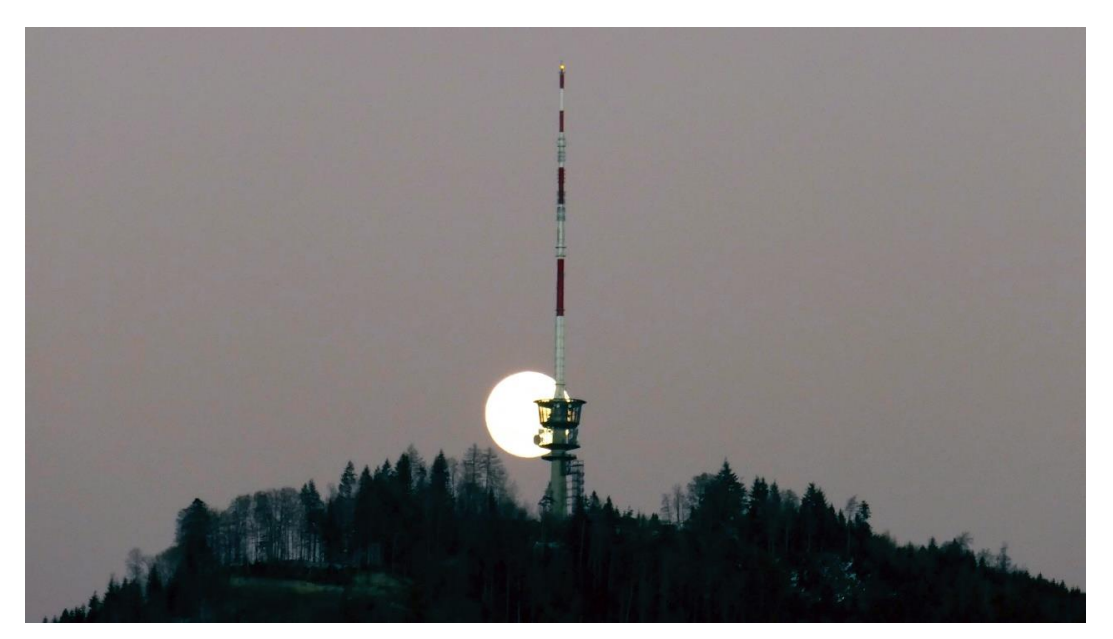

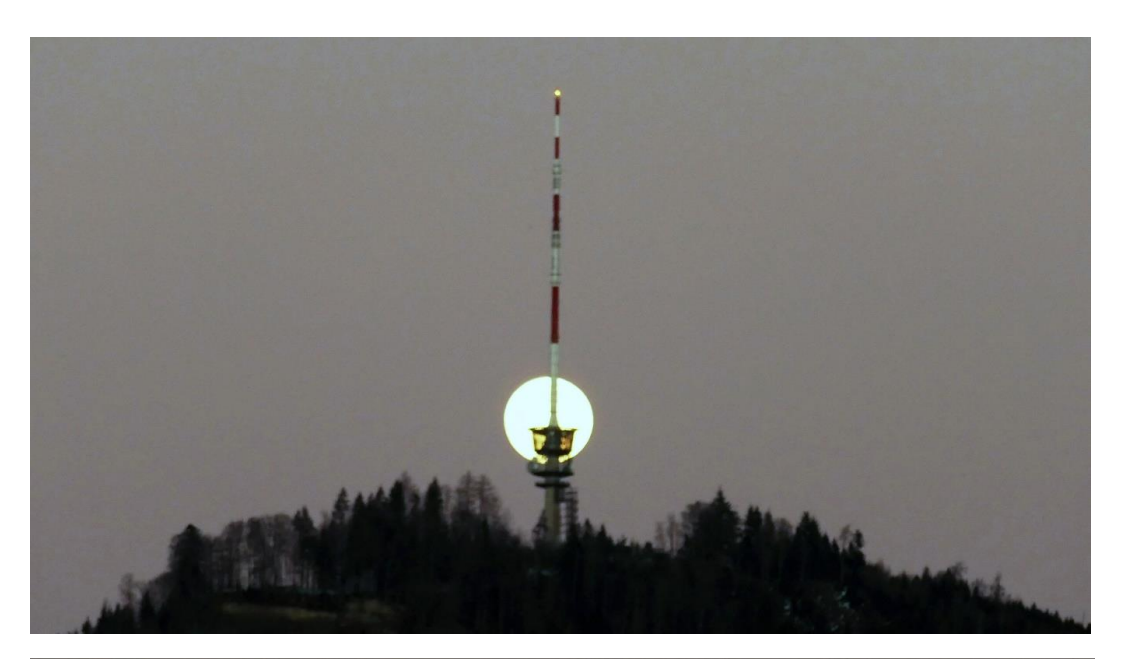

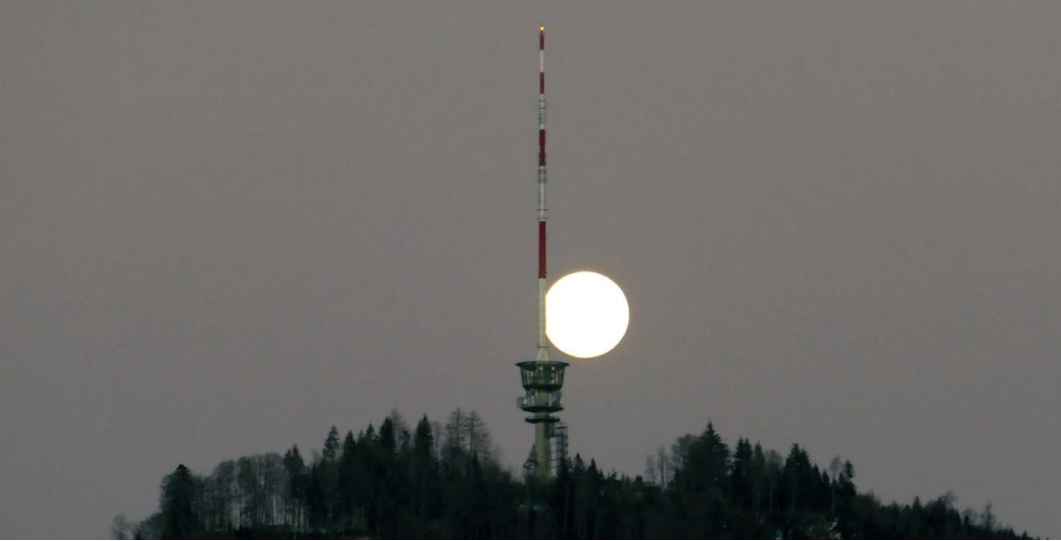

Die dabei verwendeten Einstellungen waren

Empfindlickkeit: 1600-ISO Blende: 5.9 Zeit: 1/125 Sek Brennweite: 91 mm